## **9.2 Cancel Classes Using Schedule Class Meetings**

**Purpose**: Use this document as a reference for how to cancel classes in ctcLink.

**Audience**: Course Scheduling staff.

You must have at least one of these local college managed security roles:

- ZC CM Class Maintenance
- ZD CM Class Maintenance
- ZD FWL View Cnt Calc
- ZZ CM Local Configuration
- ZZ FWL Contract Calc

If you need assistance with the above security roles, please contact your local college supervisor or IT Admin to request role access.

Use the **Schedule Class Meetings - Enrollment Control** page to update class status values. When you need to cancel a class that has multiple sections, it is more efficient to use this component than to cancel the section through the Schedule of Classes component. Most fields on this page are "display only" because the primary reason for accessing this class meeting is to update the class status value.

## **Cancel via Schedule Class Meetings**

**Navigation: NavBar > Navigator > Curriculum Management > Schedule of Classes > Schedule Class Meetings** 

- 1. The **Schedule Class Meetings** search page displays.
- 2. Enter **Academic Institution**.
- 3. Enter **Term**.
- 4. Enter additional search criteria to identify the class.
- 5. Select **Search**.

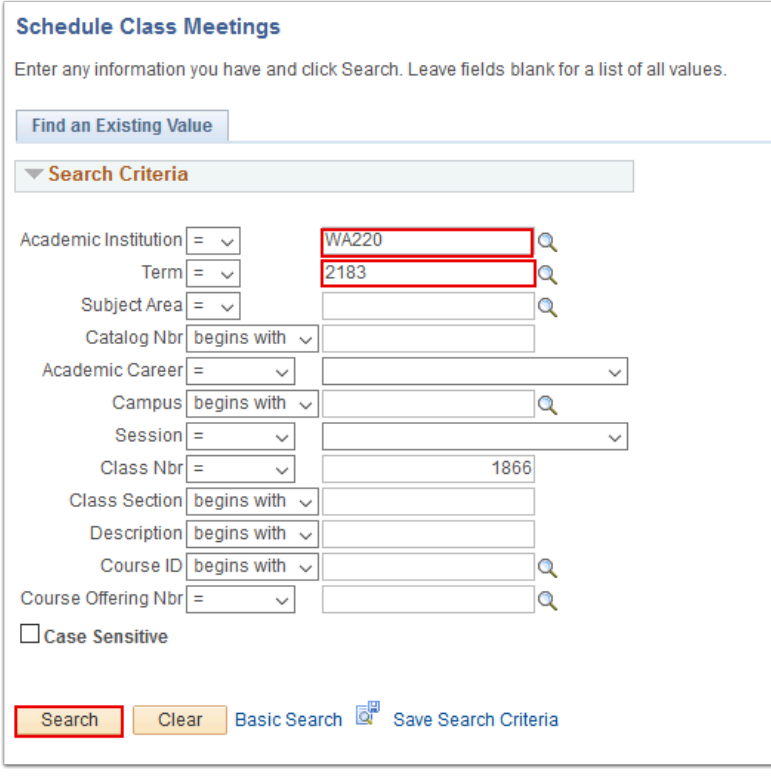

- 6. The **Meetings** page displays.
- 7. Select **Enrollment Control**.

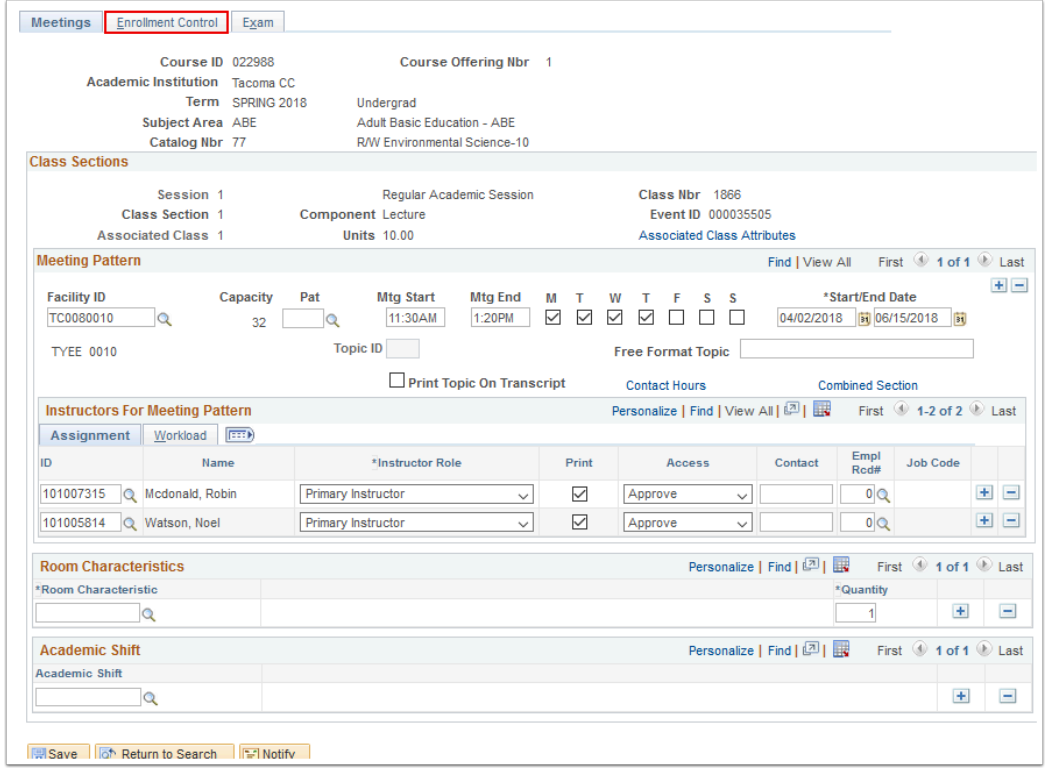

8. The **Enrollment Control p**age displays.. The **Class Status** is 'Active' by default. The following 3 statuses set the enrollment status to closed and these sections do not appear in class search:

- a. Cancelled Section
- b. Stop Further Enrollment
- c. Tentative Section

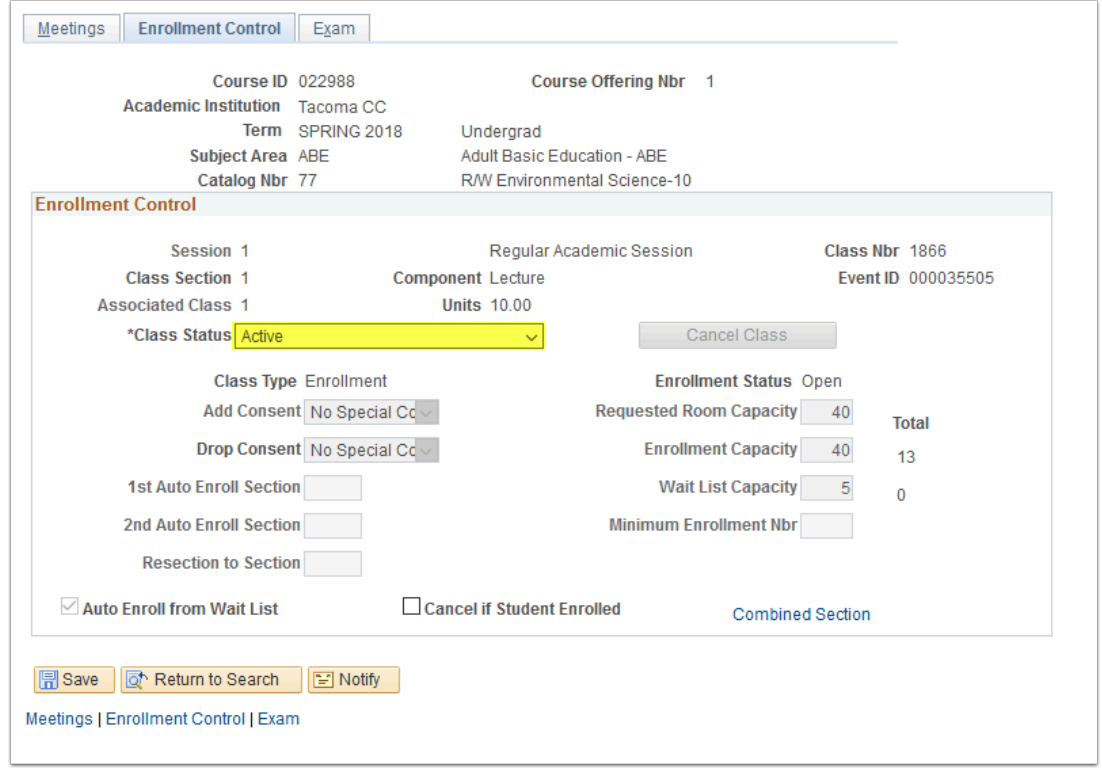

## 9. Change the **Class Status** to 'Cancelled Section'.

**A** Warning! If you want to cancel the section regardless of whether students are enrolled, you must select the **Cancel if Student Enrolled** check box. Doing so drops any students who are enrolled in the section and requires that you recalculate tuition for those students.

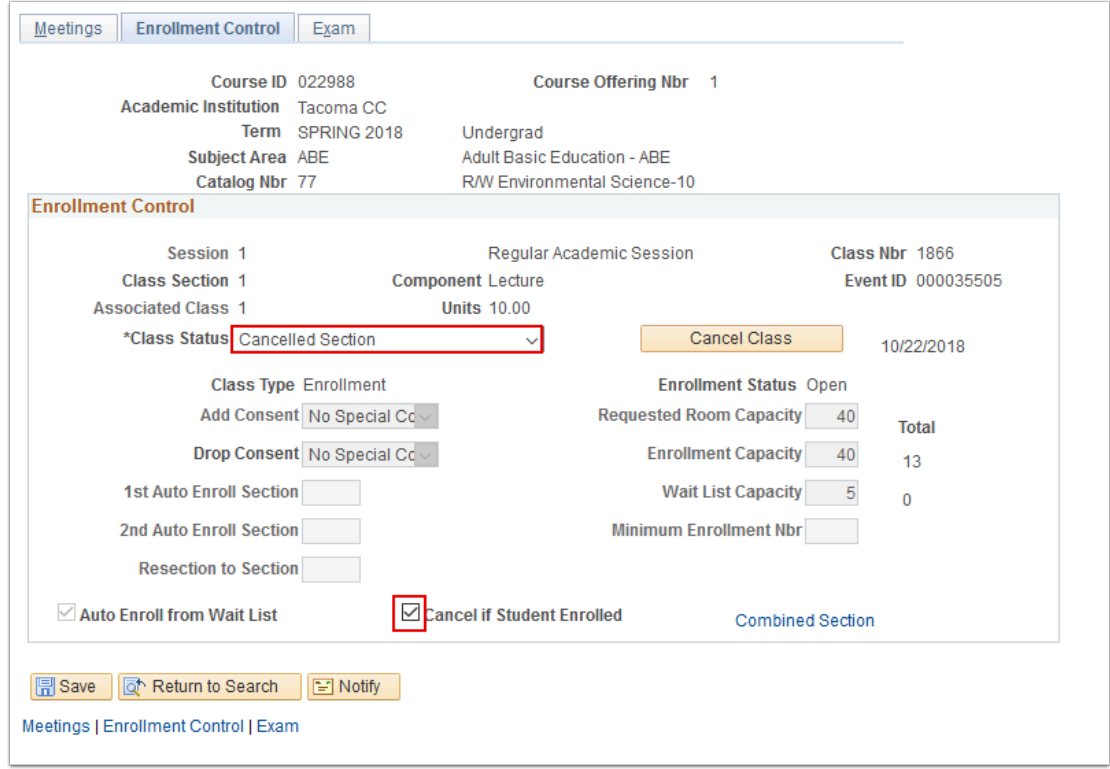

- 10. The **Cancel Class** button becomes available.
	- a. Status must be Cancelled Section.
	- b. Sections must be cancelled one at a time.
	- c. Print class rosters prior to cancelling the class.
- 11. Select **Cancel Class** to cancel this class section.
- 12. The **Cancellation Date** will appear next to the **Cancel Class** button**.**
- 13. Select **Save**.

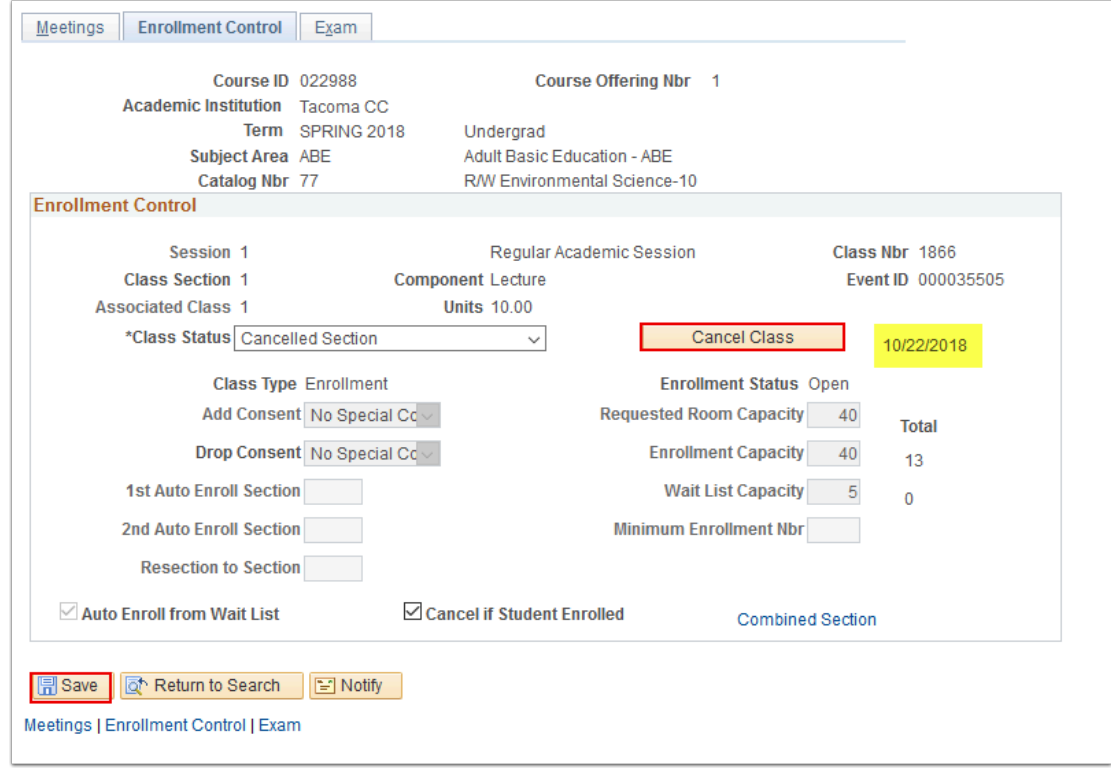

## 14. Process complete.